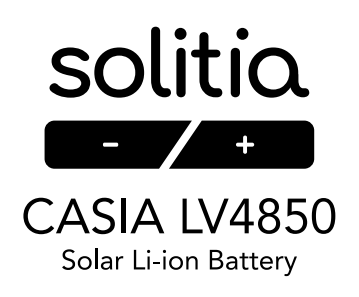

## **GUÍA DE CONFIGURACIÓN PARA CONEXIÓN SOLITIA CASIA LV4850 CON VOLTRONIC**

**La siguiente guía es un paso a paso para configurar las baterías SOLITIA para que puedan ser reconocidas por los inversores de la marca VOLTRONIC. Todas las baterías SOLITIA del sistema han de ser configuradas para su compatibilidad con VOLTRONIC de manera individual. No es posible configurarlas desde una batería maestra. Por lo que se recomienda configurarlas antes de su instalación.**

**Es importante seguir los pasos en el orden indicado para evitar fallos en la configuración.**

**Antes de seguir descargue todos los archivos necesarios para la configuración. Cada nombre de archivo tiene al principio el número del paso donde ha de ser utilizado.**

**Drivers conversor USB > RS485: http://solitia.eu/wp-content/uploads/2021/07/2A\_CH341SER.EXE\_.zip Microsoft Visual C++: http://solitia.eu/wp-content/uploads/2021/07/3\_Microsoft\_Visual\_C\_Redistributable\_Package.exe\_.zip Programa BMS V8.9: http://solitia.eu/wp-content/uploads/2021/07/5\_BMS-V8.9\_2020.12.26.msi\_.zip Actualización firmware V14.3: http://solitia.eu/wp-content/uploads/2021/07/25\_SPB20-TI16-004-A01\_15S50A50AH-CAN\_485\_UART.V14.3-QFP.2C4B8E28.hex\_.zip**

00. Disponga los dips de la batería Solitia para fijarla en modo maestra antes de empezar, ya que es preciso para poder realizar la configuración. Para ello disponer los dips en 1000 tal y como muestra la imagen siguiente.

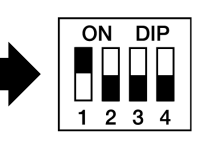

Posteriormente al final de la instalación recuerde poner los dips correspondientes a la posición que tenga la batería en el conjunto de los paralelos.

- 01. Conecte el cable Conversor USB a RS485 al ordenador a través de la conexión USB.
- 02. Compruebe que el ordenador ha detectado correctamente el dispositivo. Acceda al Panel de Control / Administrador de dispositivos, en el apartado Puertos (COM y LPT) debe aparecer el dispositivo con el nombre **USB - SERIAL CH340**, entre paréntesis aparecerá el puerto de conexión con el nombre COMX, donde X será un número, apunte este puerto de conexión. Si el ordenador lo ha detectado correctamente aparecerá sin ninguna otra señal, si no lo reconoce correctamente aparecerá con un símbolo de exclamación.

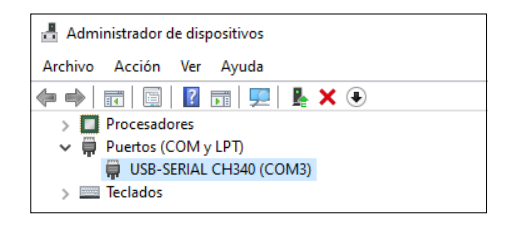

En caso que su ordenador no haya reconocido correctamente el cable conversor, necesitará los drivers, los drivers tienen el nombre **2A\_CH341SER.exe**. Haga doble clic sobre el archivo para instalarlo.

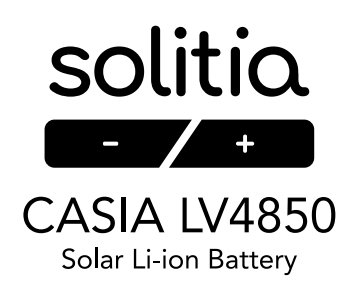

- 03. Instale el paquete Microsoft Visual C++. Este proceso puede llevar varios minutos. El archivo tiene el nombre **3\_Microsoft\_Visual\_C++\_Redistributable\_Package.exe**. Haga doble clic sobre el archivo para instalarlo.
- 04. Instale el programa BMS. El archivo tiene el nombre **5\_BMS-V8.9\_2020.12.26.msi**. Haga doble clic sobre el archivo para instalarlo.
- 05. El programa de instalación está en chino, más tarde se cambiará a inglés. Siga las imágenes para proceder a su instalación pinchando en los botones indicados.

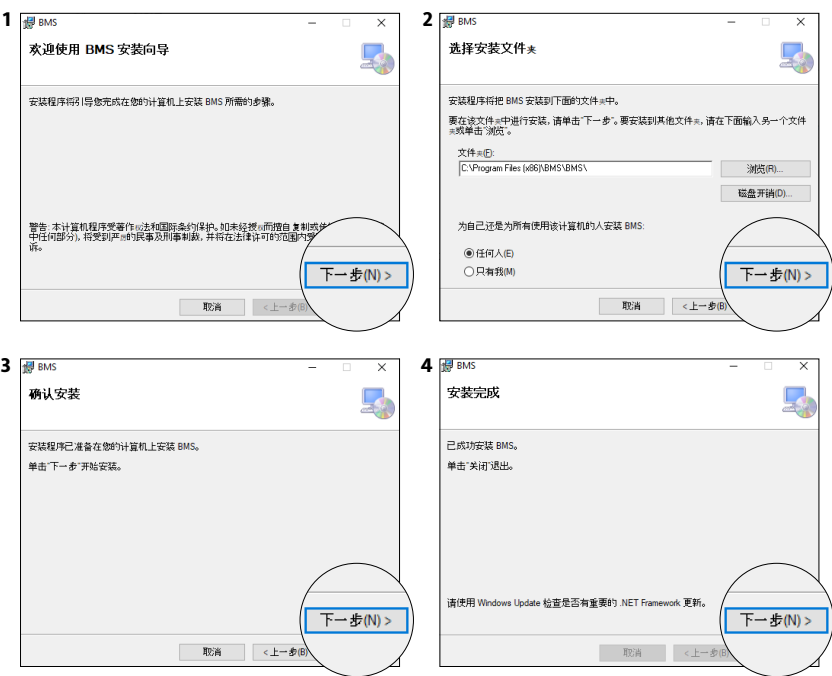

06. En su escritorio se habrá creado un icono.

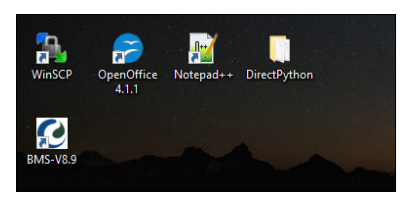

07. Conecte el otro extremo del cable Conversor USB a RS485 a la batería SOLITIA.

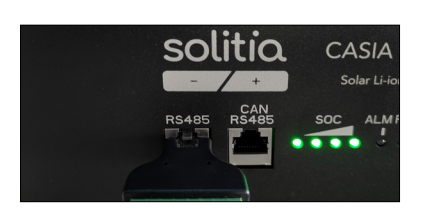

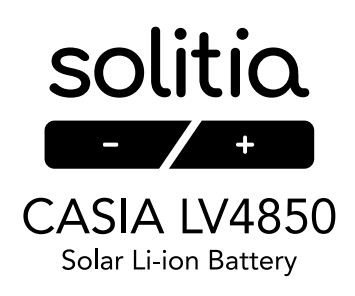

- 08. Encienda la batería.
- 09. Abra el software BMS desde el icono que tendrá en el escritorio del ordenador.
- 10. Es posible que el programa detecte que falta algún elemento en su ordenador para funcionar. En dicho caso el mismo programa ofrecerá la instalación de dicho elemento. Instálelo siguiendo las instrucciones que le indique.
- 11. Al abrirse el programa es posible que aparezca en idioma chino. Para cambiar el idioma clique en el lugar indicado en la siguiente imagen.

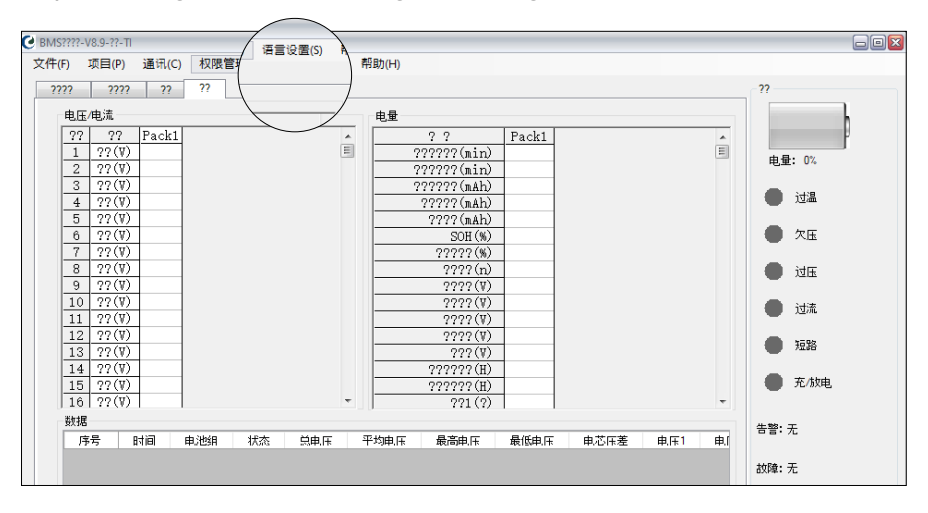

- 12. Pinche en English.
- 13. A continuación despliegue la pestaña Project y pinche en Comm.Test(T).

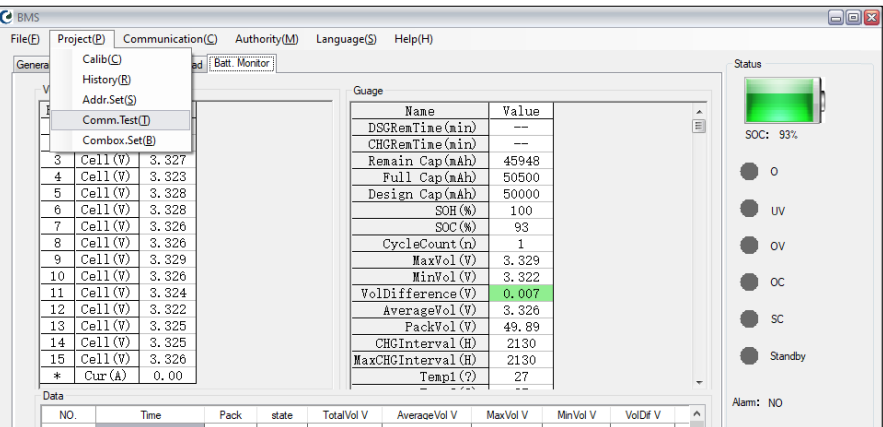

14. Seleccione de las diferentes opciones: Serial. En el desplegable elija el puerto de conexión COMX que anotó en el punto 2. Escriba en Baud rate: 115200 (en el caso que una vez finalizado todos los pasos fallara, podría darse el caso que la versión

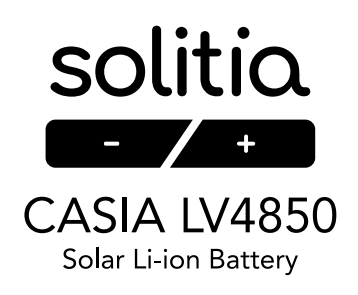

## de la batería sea distinta. Pruebe a cambiar el Baud rate a 9600 y proceder de nuevo a realizar el resto de pasos).

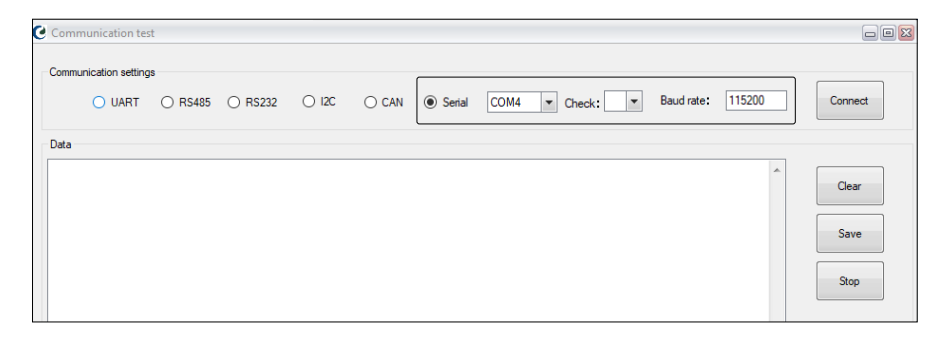

15. Pinche en Connect, aparecerá la palabra Success.

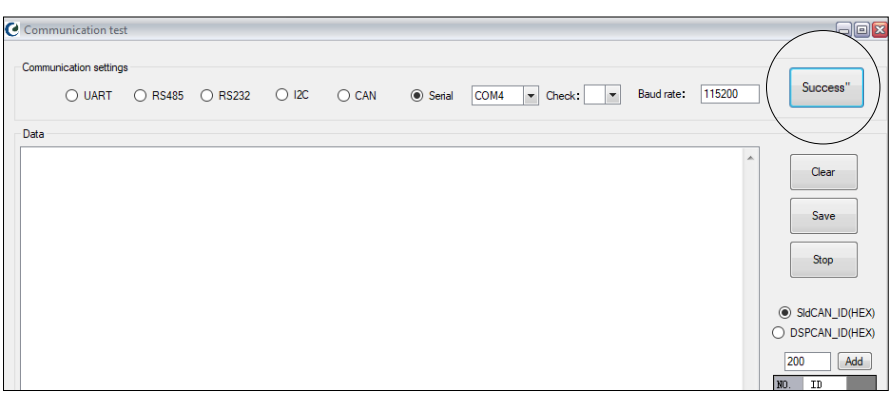

- 16. Espere unos segundos y cierre la ventana actual.
- 17. Espere unos segundos a que el programa haga conexión con la batería y cargue todos los datos de la misma.
- 18. En la parte inferior derecha del programa dispondrá de una confirmación de que el BMS está conectado.

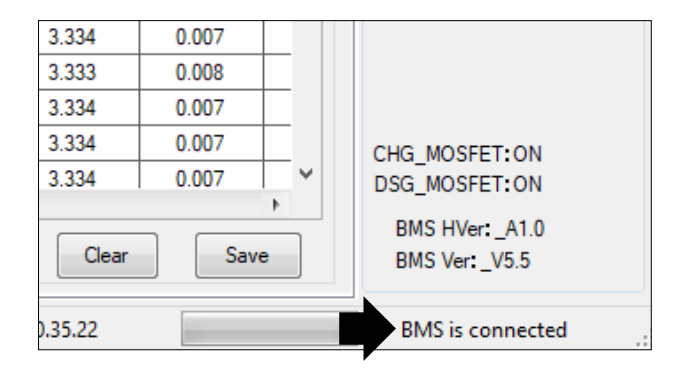

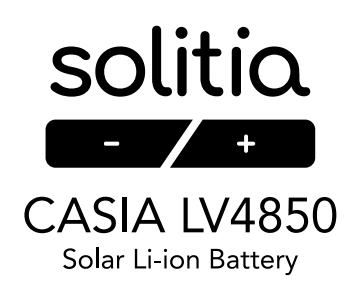

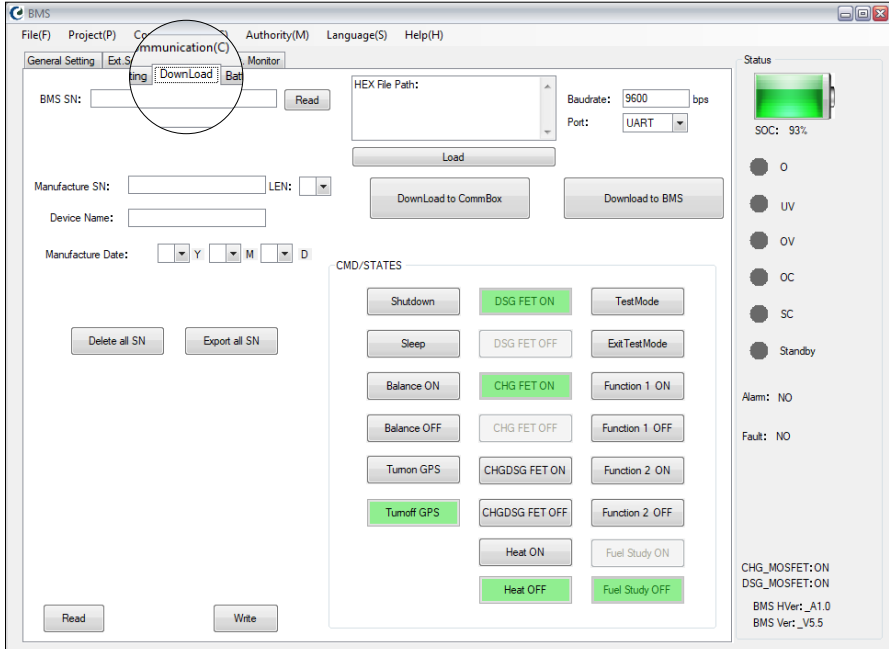

## 19. Abra la pestaña con el nombre Download.

20. Abra el desplegable de la opción Port y seleccione la opción RS485.

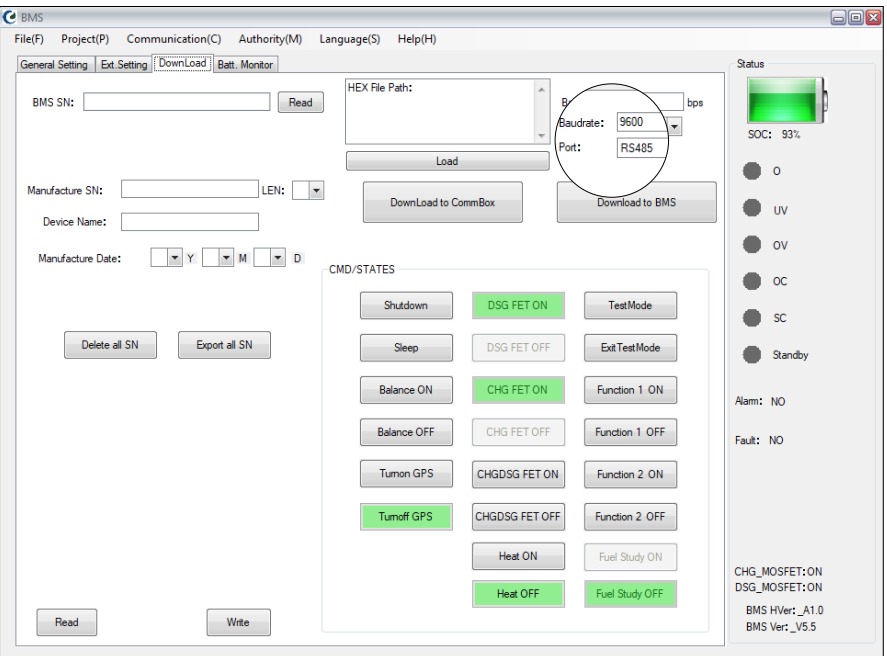

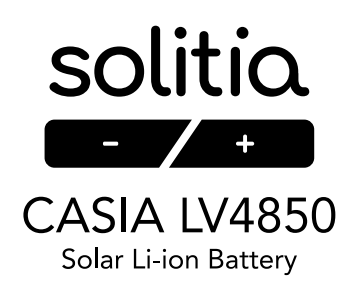

21. Pinche en Load, seleccione el archivo de configuración. El archivo tiene el nombre **25\_ SPB20-TI16-004-A01\_15S50A50AH-CAN&485&UART.V14.3-QFP.2C4B8E28.hex.**  Pinche en Abrir.

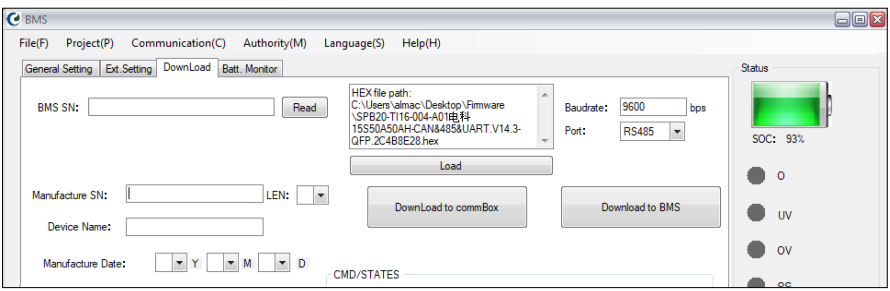

- 22. En la ventana encima del botón Load se actualizará con la información del archivo.
- 23. Pinche en Download to BMS.

Durante este proceso es importante no cambiar de pantalla ni realizar otras operaciones en el ordenador. En la parte inferior aparecerá una barra de progreso.

- 24. Una vez la barra de progreso llegue al 100% espere unos segundos, cierre el programa y vuelva a abrirlo.
- 25. Despliegue Project.

J.

26. Pinche en Comm.Test(T).

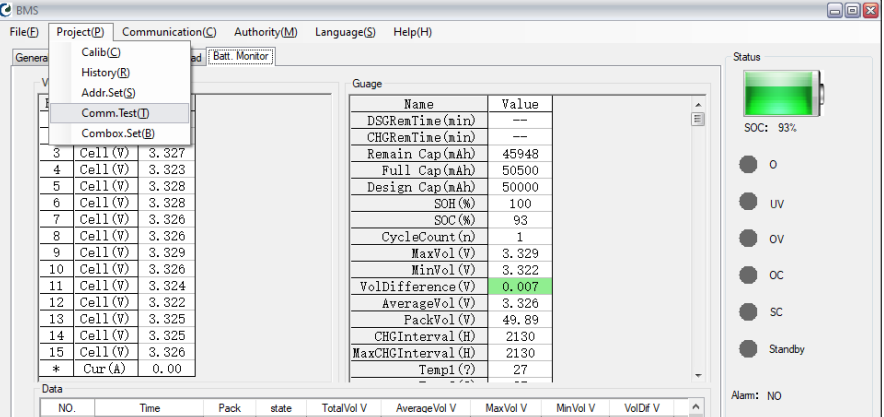

- 27. Seleccione de las diferentes opciones: Serial. En el desplegable elija: COMX. Y escriba en Baud rate: 115200
- 28. Pinche en Connect, aparecerá la palabra Success.

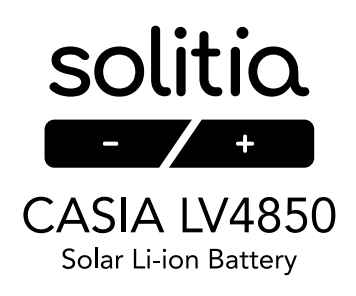

29. En la parte inferior derecha del programa debe aparecer el BMS como conectado y la versión del BMS, originalmente la versión es BMS Ver\_V5.5, una vez actualizado debería aparecer BMS Ver\_14.3.

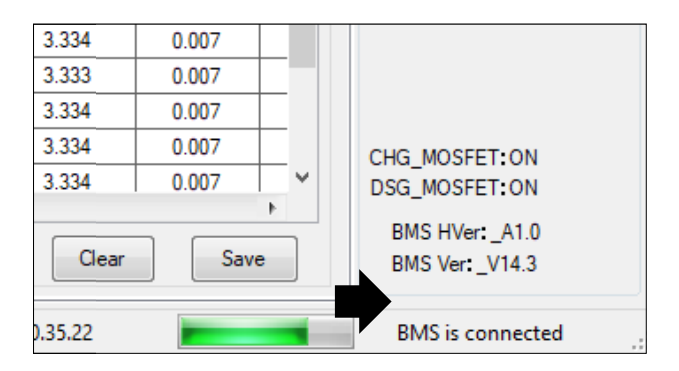

- 30. En caso de que la versión no se haya actualizado sustituya el Baud rate a 9600. Y vuelva a pinchar Connect.
- 31. En la parte inferior derecha del programa debe aparecer el BMS como conectado y la versión del BMS, originalmente la versión es BMS Ver\_V5.5, una vez actualizado debería aparecer BMS Ver\_14.3.
- 32. Cierre todos los programas.
- 33. Desconecte los cables del ordenador y la batería.
- 34. La batería ya está lista para ser usada con VOLTRONIC.

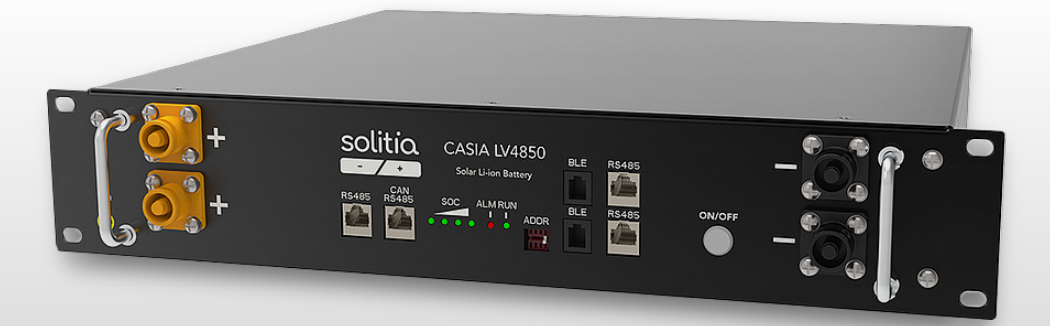